## Полная платформа для Windows: https://drive.google.com/file/d/1R521f5NLJbOzO8vtVfbQbqWFhQAHNQzn/view

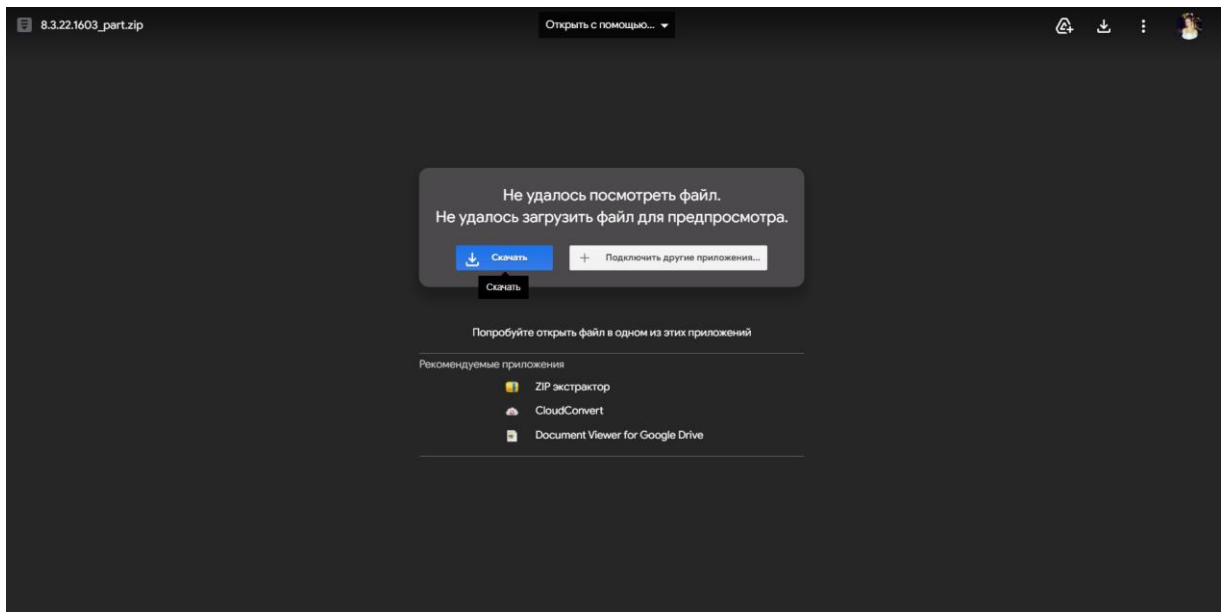

Студентам нужно скачать архив, распаковать его (разархивировать)

Создать ярлык на файл 1cv8s <sup>и</sup> разместить его на рабочем столе.

## Скачайте базу по ссылке

[https://drive.google.com/file/d/1H4pM4hLF6o7GvV0GBQ2ucalCzR3d1uRh/view?usp=sharin](https://drive.google.com/file/d/1H4pM4hLF6o7GvV0GBQ2ucalCzR3d1uRh/view?usp=sharing) 

[g](https://drive.google.com/file/d/1H4pM4hLF6o7GvV0GBQ2ucalCzR3d1uRh/view?usp=sharing) Распаковать (разархивировать)

#### Запустить ярлык 1cv8s двойным кликом, запустится стартовое окно 1С.

Запуск 1С: Предприятия

Информационные базы

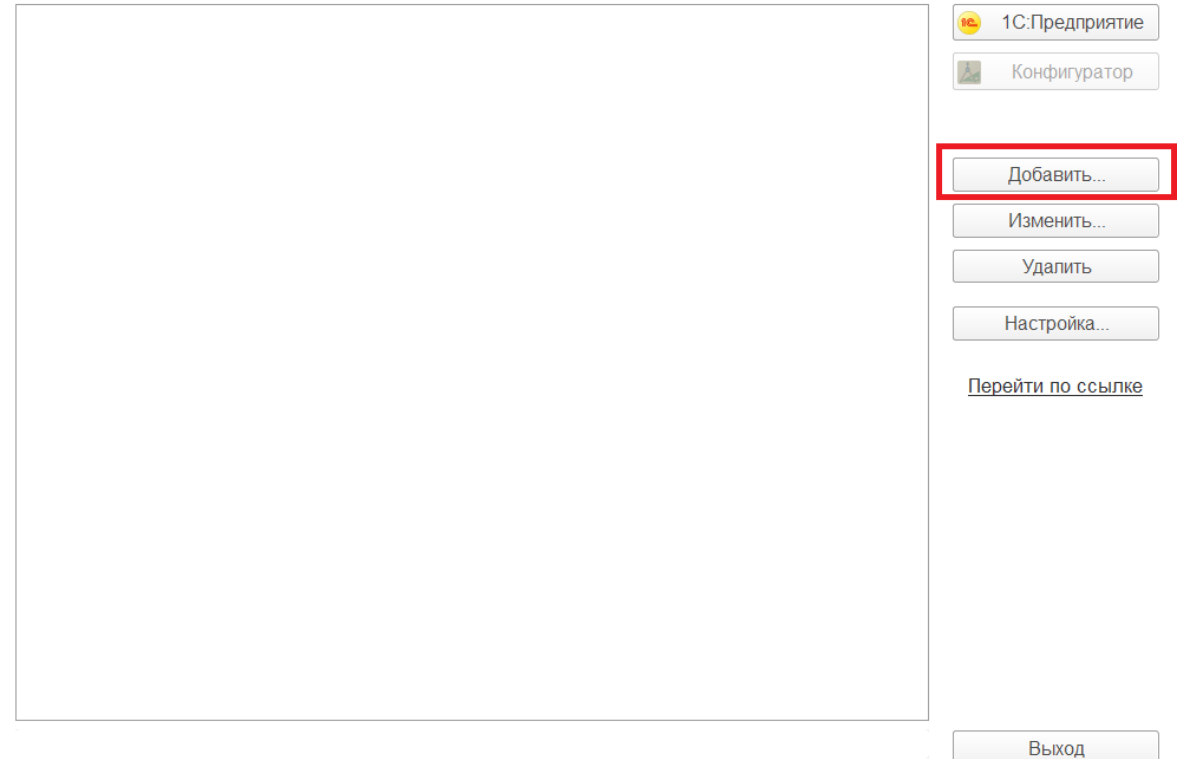

 $\times$ 

Нажать кнопку Добавить и указать путь к папке с базой УНФ.

# Добавление информационной базы/группы

Добавление информационной базы в список:

○ Создание новой информационной базы

Создание информационной базы из поставляемой конфигурации. поставляемой демонстрационной базы или создание пустой информационной базы без конфигурации

• Добавление в список существующей информационной базы

Включение в список ранее созданной информационной базы, расположенной на данном компьютере, в локальной сети или на сервере 1С: Предприятия

○ Создание новой группы

Создание группы в дереве информационных баз

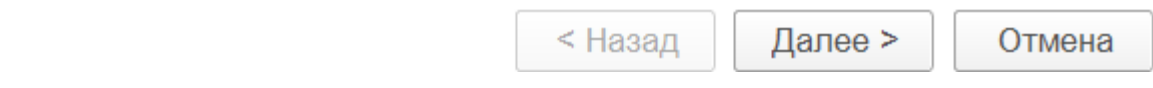

# Добавление информационной базы/группы

Укажите наименование информационной базы:

Информационная база #1

Выберите тип расположения информационной базы:

• На данном компьютере или на компьютере в локальной сети Каталог информационной базы:

C:\Users\fhrcb\OneDrive\Рабочий стол\База 1С

) На сервере 1С: Предприятия

Кластер серверов:

Server

Имя информационной базы:

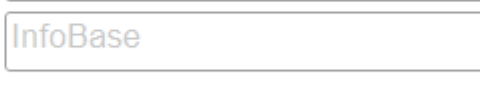

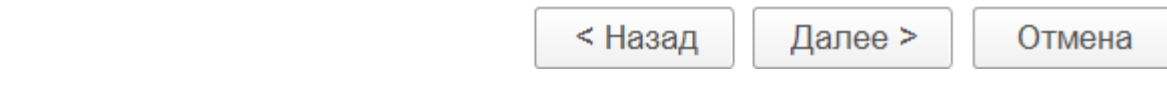

Указываем папку в открытом виде

Запустите ярлык 1 С заново и нажмите кнопку 1 С: Предприятие

Учебная версия на macOS: http://online.1c.ru/catalog/free/28766057/ (требуется небольшая регистрация)

...